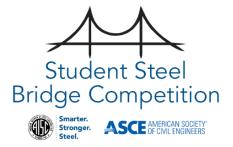

# Student Bridge Scoring Spreadsheet User Guide

**INSTRUCTIONS FOR USE** 

### Table of Contents

| List of Figuresii                                        |
|----------------------------------------------------------|
| Introduction                                             |
| Overview                                                 |
| Reporting Spreadsheet Errors                             |
| First Run1                                               |
| Spreadsheet Layout                                       |
| Use Instructions                                         |
| Entering General Competition and Head Judge Information6 |
| Entering Competing School Names                          |
| Entering Cost Estimates                                  |
| Printing Aesthetics Judging Forms                        |
| Printing Competition Judging Forms                       |
| Entering Aesthetics Scores                               |
| Resolving Aesthetics Ties                                |
| Entering Competition Judging Data                        |
| Review and Print Competition Ranking                     |
| Spreadsheet Utilities                                    |
| Upload Competition Files                                 |
| Appendix A – School Region Assignments                   |
| Appendix B – Scoring Spreadsheet School Lookup           |
| Appendix C – Frequently Asked Questions                  |

## List of Figures

| Figure 1: Excel Macro Security Warning.                                       | 2  |
|-------------------------------------------------------------------------------|----|
| Figure 2: File Properties Menu                                                | 2  |
| Figure 3: File Properties Dialog                                              | 3  |
| Figure 4: First Run Alert Box                                                 | 3  |
| Figure 5: Scoring Spreadsheet Common Sheets.                                  | 4  |
| Figure 6: Bridge Competition Ribbon Tab                                       | 4  |
| Figure 7: Cell Fill Color Key                                                 | 5  |
| Figure 8: General Competition Scoring Workflow                                | 6  |
| Figure 9: Competition Info Tab                                                |    |
| Figure 10: Expanded Host Name Picklist                                        | 7  |
| Figure 11: Incomplete Competition Info Error Box                              | 7  |
| Figure 12: Duplicate Participant Error Dialog                                 | 8  |
| Figure 13: Participants Entry Sheet                                           | 8  |
| Figure 14: Participants Sheet Continue Warning Dialog                         | 9  |
| Figure 15: Scoring Spreadsheet Populated with School Data Form Worksheets     | 10 |
| Figure 16: Initialized and Empty Ranking Worksheet with School Names          | 10 |
| Figure 17: Empty Awards Summary Worksheet                                     | 11 |
| Figure 18: Empty School Judge Data Form Worksheet                             | 11 |
| Figure 19: Unpopulated Cost Estimate Table                                    | 12 |
| Figure 20: Populated costs estimate table                                     | 12 |
| Figure 21: Costs estimates populated in Participants table                    | 13 |
| Figure 22: Print Aesthetics Forms Ribbon Bar Icon                             | 13 |
| Figure 23: Print Aesthetics Forms Dialog                                      | 13 |
| Figure 24: Example Initialized Aesthetics Judging Form                        | 14 |
| Figure 25: Print School Competition Judging Forms Ribbon Bar Icon             | 14 |
| Figure 26: Print Competition Forms Dialog                                     | 15 |
| Figure 27: Print Competition Forms Dialog with Expanded School Drop Down List | 15 |
| Figure 28: Individual PDF Competition Judging Forms                           | 15 |
| Figure 29: Initialized Empty Aesthetics Scoring Worksheet                     |    |
| Figure 30: Example Aesthetics Scores Ranking with Ties                        | 17 |
| Figure 31: Aesthetics Summary and Override Status and Override State          | 17 |
| Figure 32: Aesthetics Tie Status - No Ties.                                   |    |
| Figure 33: Competition Judging Data Worksheet Naming Convention               |    |
| Figure 34: Select Physical Competition Judging Forms                          |    |
| Figure 35: Example Competition Judge Data Form Input Worksheet                | 19 |
| Figure 36: Not Eligible Field Option                                          |    |
| Figure 37: Dimensional Violation Field Option.                                | 20 |
| Figure 38: Print Competition Rankings Ribbon Bar Icon                         | 21 |
| Figure 39: Ranking Worksheet Print Layout                                     | 21 |
| Figure 40: Scoring Spreadsheet Validation Check – No Error                    | 22 |
| Figure 41: Scoring Spreadsheet Validation Check - Error                       |    |
| Figure 42: Spreadsheet Reset Warning Dialog                                   |    |
| Figure 43: Upload Competition Judging and Results Information Ribbon Bar Icon | 23 |

| Figure 44: Competition Upload Form        | 23 |
|-------------------------------------------|----|
| Figure 45: Hidden School Lookup Worksheet | 32 |

#### Introduction

This official scoring spreadsheet is to be used at all regional competitions and the National Finals. It is a Microsoft Excel Visual Basic macro driven tool, and the <u>use of Excel 365 is highly recommended</u>. Click the buttons below to download the spreadsheet and the accompanying user's guide.

The host school should submit the completed scoresheet to <a href="mailto:ssbcscorekeeper@aisc.org">ssbcscorekeeper@aisc.org</a> immediately following the competition. The Rules Committee will use this spreadsheet to resolve appeals and to issue invitations to the National Finals. Note that no school at a regional competition will be invited to the National Finals unless this spreadsheet has been submitted.

#### Overview

The Student Steel Bridge Scoring Spreadsheet (henceforth referred to as "Scoring Spreadsheet") is a Microsoft Excel Visual Basic macro driven tool that is used to streamline the scoring process for both Regional and National competitions. In almost all cases, macros define the behavior of the Scoring Spreadsheet while calculations of values are performed using standard Excel formulas which are dynamically injected once all competing schools have been entered. The Scoring Spreadsheet also makes extensive use of both named variables and tables.

**Warning:** Users should make no changes to named variables, tables of populated formulas (e.g., renaming, deleting, or adding) or sheet names (i.e., worksheets). You should also never need to manually unhide any hidden worksheets.

**Note:** You will not be provided any access to the VB code used in this Scoring Spreadsheet.

#### Reporting Spreadsheet Errors

Please report all potential spreadsheet errors AS SOON AS POSSIBLE to <a href="mailto:ssbcscorekeeper@aisc.org">ssbcscorekeeper@aisc.org</a>.

If you find an error in the computations that must be fixed, you must contact the developer ASAP. Please report the error right away to <a href="mailto:ssbcscorekeeper@aisc.org">ssbcscorekeeper@aisc.org</a> so that the spreadsheet can be fixed.

Updated versions will be posted on the Competition Guide website: <a href="www.aisc.org/ssbc">www.aisc.org/ssbc</a>.

#### First Run

The Scoring Spreadsheet will not operate unless its macros have been enabled. By default, Excel will disable macro execution and it is the user's responsibility to enable them when they first open the Scoring Spreadsheet. When you open the Scoring Spreadsheet, a yellow message bar will appear with a shield icon and the Enable Content button (see Figure 1). For the Scoring Spreadsheet to properly operate, you will need to make sure that you have enabled macros by pressing the "Enable Content" button located in the yellow message bar.

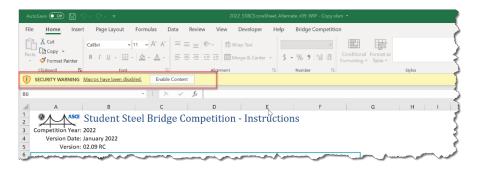

Figure 1: Excel Macro Security Warning.

If you do not see the "Enable Content" message after opening the Excel file, you may need to first "Unblock" the file. Close Excel and then open Windows Explorer. Right clicking on the Excel file in Windows Explorer and selecting "Properties" (Figure 2) from the pop-up menu.

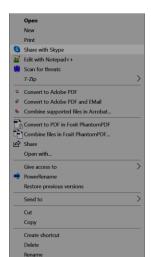

Figure 2: File Properties Menu.

After selecting "Properties", you will see a properties dialog (Figure 3). At the bottom of the first tab, "General", you will see a check box called "Unblock". Check this box, press "Apply" and then press "OK". Open the spreadsheet again and you should see the "Enable Content" option and/or macros should now be enabled.

Figure 3: File Properties Dialog.

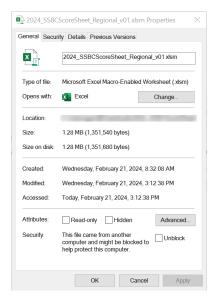

After enabling the Scoring Spreadsheet macros, you will see an alert box that provides you with some basic direction (See Figure 4). Once you have read these directions, press "OK" to continue. This dialog will only appear if you are opening the spreadsheet for the first time or if you have performed a reset. At this point, the Scoring Spreadsheet will be ready to use, accept competition information and calculate results.

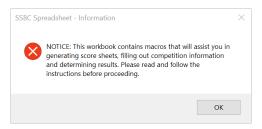

Figure 4: First Run Alert Box.

**Note:** You should verify that you have the names of all schools that plan on competing before you start using the spreadsheet. Once you have entered the competing school names and executed the steps that populate the remaining sheet and tables, you will be unable to add new or remove existing schools without resetting the Scoring Spreadsheet and starting over again.

#### Spreadsheet Layout

The Scoring Spreadsheet generally operates like any ordinary Excel spreadsheet. It has been organized to facilitate the following steps:

- 1. Entry of competition information.
- 2. Entry of competing school names.
- 3. Printing of aesthetics judging forms.
- 4. Printing of competition judging forms.
- 5. Entry of competition judging forms.
- 6. Calculation of competition scores.

- 7. Determination of final competition results order.
- 8. Printing of results.

You will find worksheets that represent the various stages of the competition, score sheets for each competing school, and intermediate and final results. Additional worksheets will be unhidden or generated as you enter more information and progress through entry steps. The visible sheet tabs can be groups into three categories: 1) input initialization, 2) input judging form information and 3) output results. The initialization tabs will be used to populate the spreadsheet and create individual competition judging form input tabs. A competition judging form tabs will be created for each school you added as a participant in the competition. The short name for the school will be used to name the tab. Each short name must be unique and is auto populated by the spreadsheet. You do not need to enter short names for any schools.

**Warning:** Many of the sheets within the Scoring Spreadsheet are hidden and later exposed as you enter information. However, there are several sheets that remain hidden and should not be altered in any way.

**Warning:** Many of the tabs are automatically named by the spreadsheet and that name is referenced elsewhere within the Scoring Spreadsheet. You should never change the name of any tabs in the Scoring Spreadsheet.

**Note:** The order of the sheet tabs may differ from what is shown in Figure 5. However, the naming and intent remains the same.

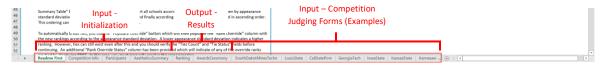

Figure 5: Scoring Spreadsheet Common Sheets.

Access to global functionality and utilities has been provided in the Excel Ribbon Bar. You will find a tab called "Bridge Competition". When you select this tab, you will see groups of tools that are specific to the Scoring Spreadsheet (see Figure 6). These groups are "Print Forms", "Print Results", "Utilities", "Interoperability", "School Navigation" and "Help". If you hover your mouse pointer over any of the groups of icons, you will see a pop-up appear that provides simple descriptions.

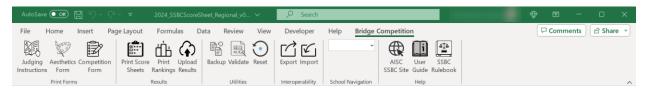

Figure 6: Bridge Competition Ribbon Tab.

**Print Forms:** This group contains icons for printing pre-competition forms and instructions.

**Print Results:** This group contains icons for printing post-competition results.

**Utilities:** This group contains icons for spreadsheet specific utilities.

**Interoperability:** This group provides icons for importing and exporting score sheets as XML. Currently, only export is available.

**School Navigation:** This group provides a picklist that displays the names of the competing schools. It provides easier navigation to locate and view the competition data sheet for a specific school. While the short name for each school is used for naming each competition data worksheet tab, the picklist will show the full name for the competing schools. When you select a name, you will immediately be brought to that school's competition data sheet tab. This should eliminate the time spent searching for the correct data worksheet tab for larger competitions. Note that the pick list is not populated until you have entered all competing school names on the "Participants" tab and selected "Continue".

**Help:** This group provides a link directly to the AISC Student Steel Bridge Competition website where additional helpful information can be found, the current year's rules book and this user's guide. Note that these require that you have internet access.

Cells have been filled with different colors to indicate whether they are input fields, calculated values, or status fields. A color key can be found below in Figure 7.

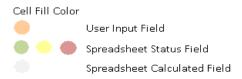

Figure 7: Cell Fill Color Key.

**Warning:** All sheets within the Scoring Spreadsheet have been protected to prevent inadvertent changes that may break the spreadsheet or cause unexpected results. This means that you will only be able to select and edit cells that are unlocked. While this protection is not password based and any sheet can be manually unprotected, it is inadvisable that you do so.

#### Use Instructions

The following section outlines the steps to properly operate the Scoring Spreadsheet for a competition. Every competition is composed of two events, the aesthetics judging and competition judging. Before any score can be entered into the Scoring Spreadsheet, the scorekeeper must have a complete list of the names of the schools that will be competing. In general, these steps are shown in Figure 8.

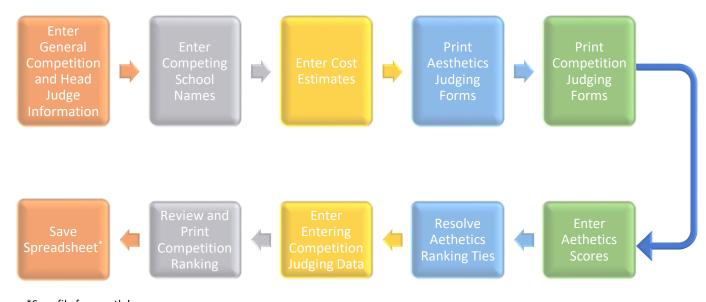

\*Save file frequently!

Figure 8: General Competition Scoring Workflow.

**Warning:** You should not start populating the Scoring Spreadsheet until you have a complete list of the schools that will be competing.

#### Entering General Competition and Head Judge Information

The first tab you will be responsible for filling out will be the "Competition Info". It is here that you will provide basic information about the competition itself, the head judge, and the result of the die roll. Each cell requiring input is has an orange fill color. You will see that a prompt, shown within angle brackets, has been provided in each cell which you will overwrite with actual values. See Figure 9 below.

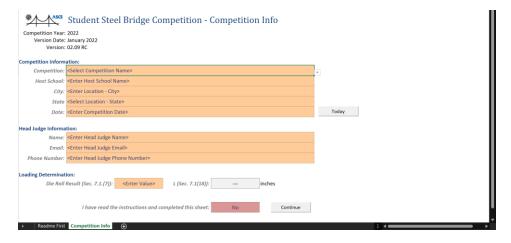

Figure 9: Competition Info Tab.

Picklists for competition name, state name, host school name and die roll results have been provided and you will only be allowed to select or enter specific values. See example shown in Figure 10. The button labeled "Today" will auto populate the "Date" field with today's date. Alternatively, you can enter this manually using a "mm/dd/yyyy" format.

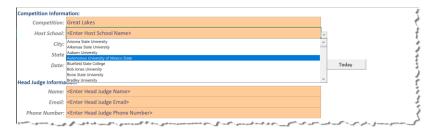

Figure 10: Expanded Host Name Picklist.

Once you have finished entering the competition information, you need to provide the name and contact information for the head judge of the competition. The phone number field expects you to enter a 10-digit number consisting of a 3-digit area code and 7-digit phone number. The cell will automatically reformat to the 10-digits to the common (xxx) xxx-xxxx format.

Before timed construction of the first bridge, the head judge will roll a 6-sided die to determine the locations of decking units and where the lateral load will be applied. This value must be recorded in the Scoring Spreadsheet. The corresponding value for "L" will then be displayed in feet and inches. Refer to the Student Steel Bridge Competition Rules for more information.

Before proceeding further, all field must be populated, and you must confirm that you have read the instructions located on the "Readme First" tab. Once you have, select "Yes", press the "Continue" button to proceed onto the next step of entering the names of the competing school.

**Note:** If you press "Continue" before populating all fields, you will be shown an alert box displaying the information that needs to be corrected before proceeding further (see Figure 11). All errors must be corrected before continuing.

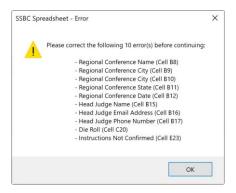

Figure 11: Incomplete Competition Info Error Box.

#### **Entering Competing School Names**

After populating the information required on the "Competition Info" sheet and pressing the "Continue" button, the "Participants" sheet will be unhidden (see Figure 13). On this sheet you will see a table with 12 columns and 80 rows where each competing school name should be entered. A picklist of competing schools will be displayed when you select the "Full Name" cell. After selecting the school's name, you should select the appropriate "Guest" status and enter their "Performance Cost Estimate".

**Note:** Cells that have a grey fill color should not be edited or modified. These cells will be automatically populate later based on fields elsewhere within the Scoring Spreadsheet. This sheet has been protected to prevent you from selecting and modifying those cells.

A sequential row index number is provided in the first column of the table, starting at "1" and ending at "80". Each row index number should correspond to a unique school name. Figure 13 shows an example of 9 school entries. You should be careful not to enter the same school more than once. If you enter a school name more than once, and error dialog will be displayed when you press the continue button (see Figure 12). You will need to correct any errors before continuing.

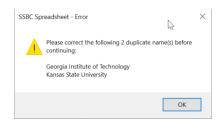

Figure 12: Duplicate Participant Error Dialog.

Each competing school should be entered one after another starting at the row with "Index 1" and continuing downward until all schools are entered. You should not leave any blank rows or gaps between consecutive school names.

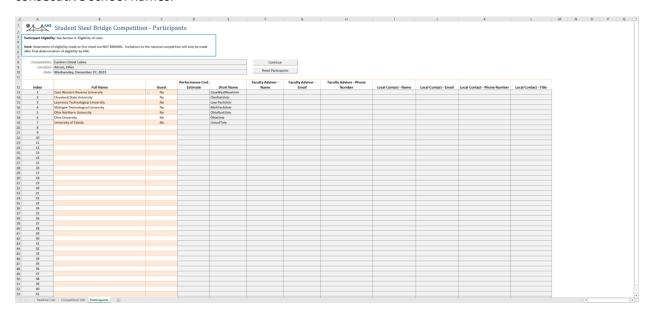

Figure 13: Participants Entry Sheet.

A "Reset" button has been provided which will clear everything in the Scoring Spreadsheet except for the information entered on the "Competition Info" sheet. The reset cannot be undone and should be used with caution. A confirmation dialog will be displayed before this is done.

**Warning:** The participant's reset button will clear the entire spreadsheet except for the "Competition Info" sheet. This operation cannot be undone once completed.

When you have finished entering all names for the schools that are competing, press the "Continue" button. This will then populate the Scoring Spreadsheet with a sheet for each school. A warning dialog will then be displayed to confirm that you have entered all schools. If you have entered all the correct names, press "Yes", otherwise "No" (see Figure 14). You will see the Scoring Spreadsheet flicker as sheets are added. A progress message will be displayed in the lower left corner of Excel.

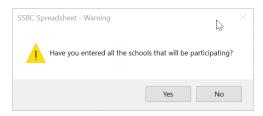

Figure 14: Participants Sheet Continue Warning Dialog.

**Note:** The Scoring Spreadsheet may flicker as it automatically populates itself after confirming that you have entered the named of all the schools that will be participating. This is normal and you should refrain from any extraneous mouse or keyboard clicks until it has completed.

The Soring Spreadsheet will now be populated with a worksheet for each competing school. The "Short Name" shown in the participants table will be used to name each worksheet (see Figure 15). Navigating between school worksheets can be accomplished by either clicking on the worksheet tab or using the "School Navigation" list available in the "Bridge Competition" ribbon bar. You will notice that contact information shown in the last seven rows of the participants table have been populated with placeholder strings. These are direct references to each school's data form worksheet where you will enter this information. Reminder, you should not modify any cells that are filled with a grey color.

Notice that the performance costs estimate cells are empty. These values will be populated based upon the die roll entered on the competition sheet and the cost information entered on the "Cost Estimates" sheet. A lookup will be performed that matches the school's name to the cost estimates table and then the associated die roll. The next section of this manual describes the process of entering cost estimates.

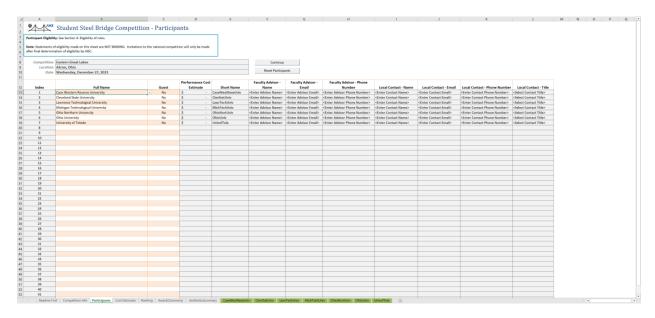

Figure 15: Scoring Spreadsheet Populated with School Data Form Worksheets.

In addition to a school data form worksheets for each participating school you entered, you will also see tabs for "Ranking" (Figure 16), "AwardsCeremony" (Figure 17) and "AestheticsSummary" (Figure 29). The "Ranking" and "AestheticsSummary" worksheets will be initialized with the names of the competing schools that were entered on the "Participants" worksheet. The "Ranking" and "AwardsCeremony" worksheets will display competition rankings once all judging information has been entered. You will not need to enter or modify the information presented on either worksheet. There is more discussion on each in later sections of this guide.

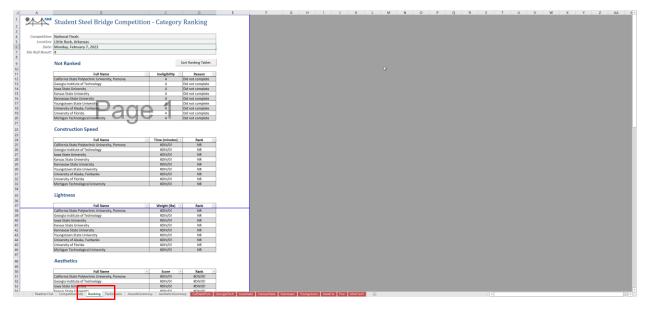

Figure 16: Initialized and Empty Ranking Worksheet with School Names.

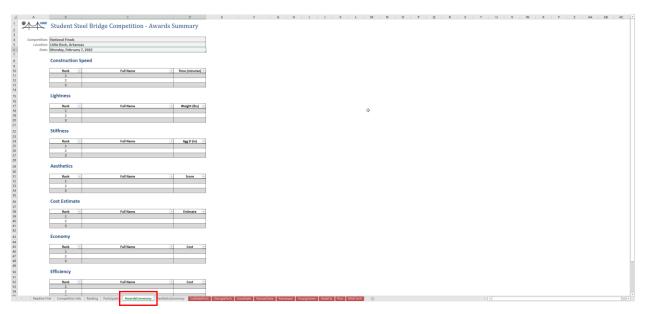

Figure 17: Empty Awards Summary Worksheet.

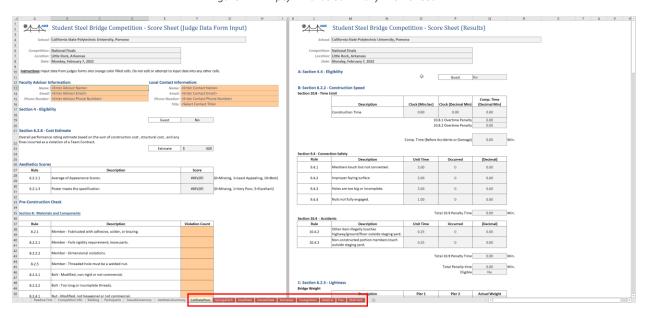

Figure 18: Empty School Judge Data Form Worksheet.

#### **Entering Cost Estimates**

An award category based on the estimate of the expected overall performance rating of a team's bridge is submitted to the host school prior to the selection of the controlling load case. The award will be given to the team that best estimates their overall performance rating and completes the competition.

Prior to the selection of the load case as prescribed in Sub-Section 7.1(8). (e.g., at the captain's meeting), all teams will submit their estimated overall performance rating to the host school for all 6 load cases. The host school will input the values for all load cases into the scoring spreadsheet in the table on the "Cost Estimates" sheet. These values will be dynamically updated in the table on the "Participants" sheet based upon the die roll.

The "Cost Estimates" sheet will display once the "Entering Competing School Names" steps have been completed and the "Continue" button pressed. The "Costs Estimates" table will only contain the names of the competing schools entered on the "Participants" table (see Figure 19).

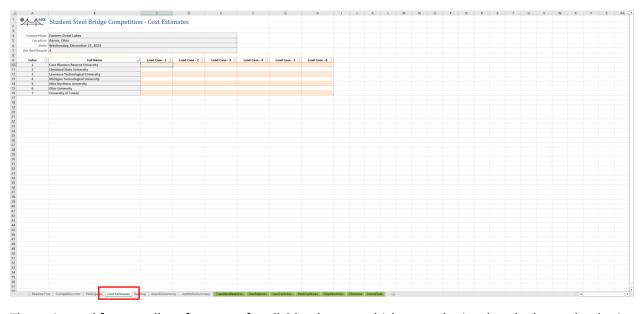

Figure 19: Unpopulated Cost Estimate Table.

The estimated for overall performance for all 6 load cases, which was submitted to the host school prior to the competition, shall be entered into the "Cost Estimates" table. At a minimum, the values corresponding to the die roll must be entered. However, ideally, all values should be entered for all 6 load cases for each competing school (see Figure 20).

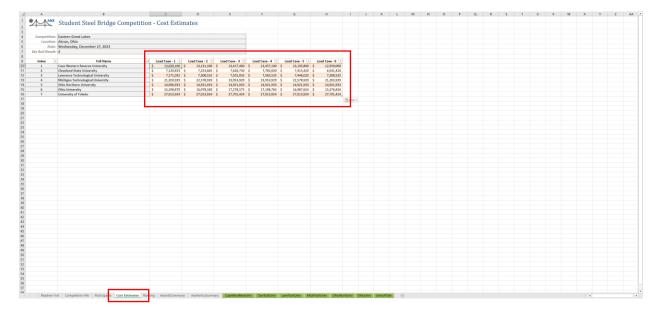

Figure 20: Populated costs estimate table.

Once all costs estimates have been entered, the value corresponding to the die roll for each school will be automatically populated in the "Participants" table as shown in Figure 21.

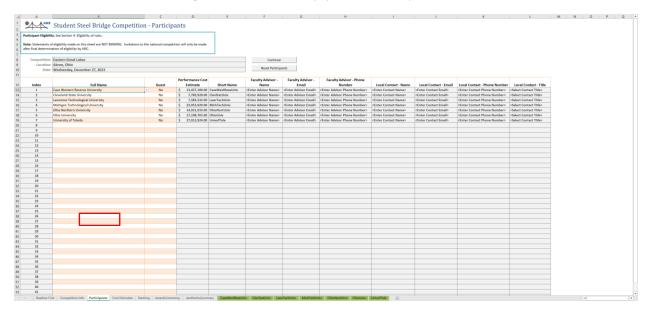

Figure 21: Costs estimates populated in Participants table.

#### Printing Aesthetics Judging Forms

Aesthetics judging forms can be printed from the Scoring Spreadsheet by clicking on the "Aesthetics Form" icon in the "Bridge Competition" ribbon bar (see Figure 22). This should be done after the names of all competing schools have been entered in the participant's table.

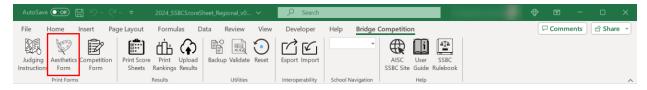

Figure 22: Print Aesthetics Forms Ribbon Bar Icon.

After clicking the "Aesthetics Form" icon, a dialog (Figure 23) will be shown that will allow you to select the printer output type; either "System Default" or "Print to PDF". If you select "System Default", you will be able to set the number of copies that you want to print. If you use the "Print to PDF", a PDF will be created in the same folder as the Scoring Spreadsheet. You can then open the PDF in Adobe Acrobat or similar PDF viewer that you can also print from. The "Copies" option will be greyed out by default when you select "Print to PDF".

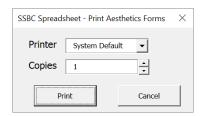

Figure 23: Print Aesthetics Forms Dialog.

An example of the resulting PDF is shown in Figure 24. A judging form should be printed for each judge up to 9. Once aesthetics judging has completed, the scores from each judge should be entered into the Scoring Spreadsheet on the "AestheticsSummary" worksheet.

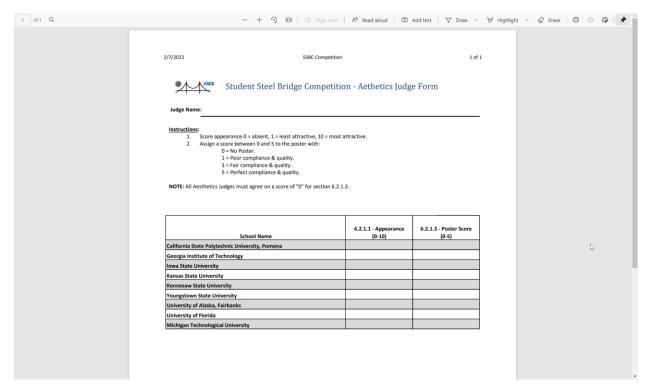

Figure 24: Example Initialized Aesthetics Judging Form.

**Note:** The aesthetics judging form shown above can be found by unhiding the "AestheticsForm" tab in the Scoring Spreadsheet. However, you should not need to unhide this or any other hidden worksheet.

#### **Printing Competition Judging Forms**

Competition judging forms for each school can be printed by clicking on the "Competition Form" icon located on the "Bridge Competition" ribbon bar (see Figure 25). A print competition forms dialog will then be displayed (see Figure 26).

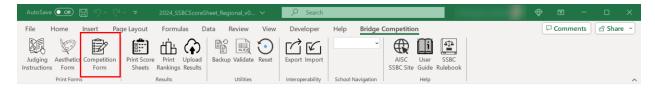

Figure 25: Print School Competition Judging Forms Ribbon Bar Icon.

The "Print Competition Forms" dialog will allow you to print in one of three ways. First, you can print a blank competition judging form which has the school's name left empty. This can be done by selecting "<Blank Form>" from the "School" drop down list. The second option allows you to print individual competition judging forms for any of the participating schools. If you activate the "School" drop down list, you will see the names of each of the schools that were entered in the participants table earlier (see Figure 27). The third option will allow you to print competition judging forms for all schools at once. This

can be done by checking the "All Schools" checkbox. Note that the "School" drop down list will then be greyed out.

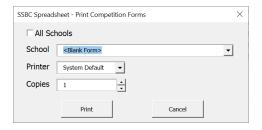

Figure 26: Print Competition Forms Dialog.

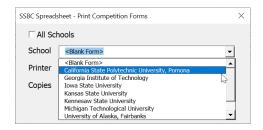

Figure 27: Print Competition Forms Dialog with Expanded School Drop Down List.

Printer output can be either set to "System Default", which will default the print output to the system printer designated by the operating system, or "Print to PDF" which will create a PDF in the same directory as the Scoring Spreadsheet. Note that if you have "All Schools" checked and select "Print to PDF", individual PDFs will be created for each participating school. Each file name will have the format "JudgeForm\_SchoolName.pdf" (see Figure 28) and have the school's name pre-populated on each judging sheet.

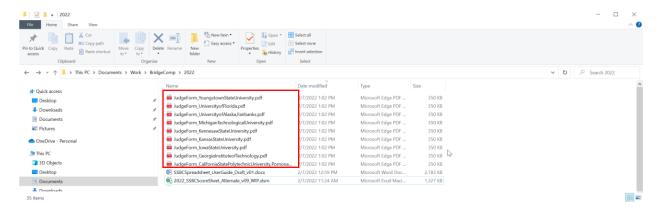

Figure 28: Individual PDF Competition Judging Forms.

#### **Entering Aesthetics Scores**

When aesthetics judging has been completed, the scores from each of the aesthetics judges must be entered into the Scoring Spreadsheet on the "AestheticsSummary" worksheet (Figure 29). Space is provided for only a maximum of 9 aesthetics judges. Although there are spaces for 9 aesthetics judges, there may be less at some competitions. If that is the case, you should leave the fields for the other judge's scores blank.

You will find two tables on the "AestheticsSummary" worksheet: one for "Appearance" scores and another for "Poster" scores. As is the case with all other worksheets, although the worksheet has been protected, you should not modify and cell that has a grey fill color.

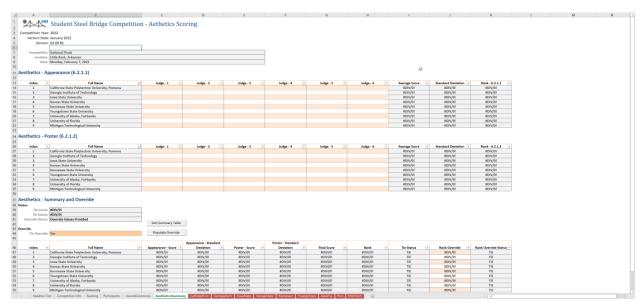

Figure 29: Initialized Empty Aesthetics Scoring Worksheet.

Aesthetics scores are primarily used to decide competition results order for the aesthetics awards. However, aesthetics scores are also used to break any ties that may result in the other competition categories. This means that **no ties can exist in the aesthetics competition order** and it is up to the score keeper to resolve them before the end of the competition.

For example, consider results shown in Figure 30 below which shows the "Summary and Override" region of the "AestheticsSummary" tab. Here we have 9 competing schools where a tie exists for 4<sup>th</sup> place. You can determine this by looking at the "Rank" and "Tie Status" columns. In the "Rank" column you will see that "4" appears twice and "TIE" is displayed in the "Tie Status" column of the same row.

Initially the aesthetics summary table order is arbitrary and will not match the actual aesthetics competition results order. So, a "Sort Summary Table" button has been provided to sort the summary table based on the initial ranking, followed by the appearance standard deviation, poster standard deviation and then alphabetically by school name. Rank and standard deviations are sorted from smallest to largest. So, emphasis is placed on smaller standard deviations for appearance and then poster. In almost all instances, the standard deviations for one or the other will be different enough that you can break ties. However, in the instance below, they are the same. The next section will discuss the methods of breaking ties if they occur.

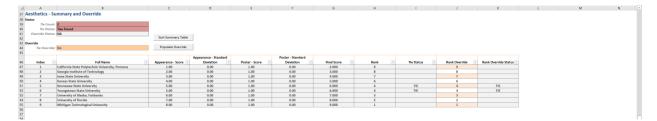

Figure 30: Example Aesthetics Scores Ranking with Ties.

#### **Resolving Aesthetics Ties**

To assist you with identifying ties, status fields are provided under the "Summary and Override" area of the "AestheticsSummary" worksheet (See Figure 31). Here you will find the following fields:

**Tie Count:** This displays the total number of schools that have ties. For example, if there is a tie between "School A", "Schools B" and "School C", the count will be "3". You must resolve all ties until the "Tie Count" is zero. The cell will also be show with a red fill if there are any ties.

**Tie Status:** This displays a prompt indicating whether a tie exists or not. The prompt will either be "Ties Found" or "No Ties Found". Like the "Tie Count" cell, it too will be show with red fill if there are any ties.

**Override Status:** This displays the current aesthetics competition results order override state and is synchronized with the "Tie Override" option state. It will display "NA" if "Tie Override" is set to "No" and "Override Values Provided" when the "Tie Override" is set to "Yes".

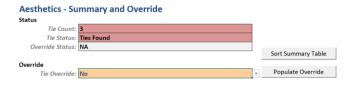

Figure 31: Aesthetics Summary and Override Status and Override State.

When a tie exists, there are two ways of resolving them. The first is using the "Populate Override" button and the second is manually. Before using either, you must first set the "Tie Override" option to "Yes". This will indicate that the competition order will be that shown in the "Rank Override" column. If the override option is "No", the competition order shown in the "Rank" columns is used.

**Populate Override:** In cases where there are ties and there are differences in the appearance and/or poster standard deviations for the schools that are tied, the "Populate Override" button can be used. However, first you must set the "Tie Override" to "Yes". Pressing the override button will inject a formula into the "Rank Override" column that will automatically re-sort and re-rank all schools. This method cannot be used if the scores and standard deviations are the same for the tied schools. In these instances, you will need to use the manual method described below.

**Manual:** In cases where there are ties and the appearance and/or poster standard deviations are the same, the ranking must be manually overridden. This can be accomplished by first setting the "Tie Override" to "Yes" and then manually typing in the final ranking for all schools in the "Rank Override" column. The score keeper should confer with the head judge and/or aesthetics judges

on how best to assign rankings so that they are done fairly. Again, you cannot have ties in the aesthetics rankings.

**Note:** If "Tie Override" is set to "Yes" and there are still ties in the "Rank Override" column, the "Tie Count" and "Tie Status" will indicate this, and the word "TIE" will be displayed in the "Rank Override Status" column. Given the importance of resolving ties, this provides an added layer of protection against missing a tie.

Ties are not considered resolved until "Tie Count" is "0" and "Tie Status" is "No Ties Found". See example shown below in Figure 32.

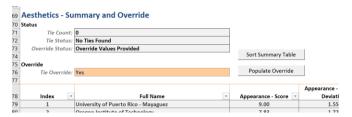

Figure 32: Aesthetics Tie Status - No Ties.

#### **Entering Competition Judging Data**

Individual worksheet will have been automatically created for each school that is participating in the competition. These were created when the participants table was populated and the "Continue" button was pressed. The participants table includes a "Short Name" for each school, and this is used to name that school's corresponding judging data worksheet. See Figure 33 for example.

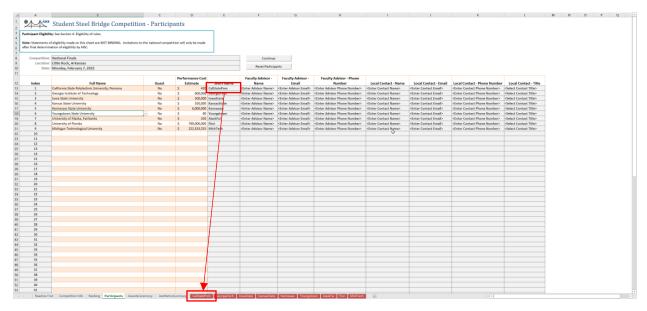

Figure 33: Competition Judging Data Worksheet Naming Convention.

The judge data input worksheets (Figure 35) are formatted to resemble the physical competition judging forms (Figure 34) used during the competition. This will make transferring the data collected and written on the physical competition judging forms during the competition easier to transcribe. Only cells with an

orange fill color can be modified. These will correspond to the orange fields on the physical competition judging forms.

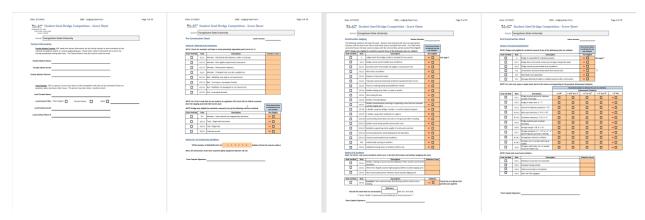

Figure 34: Select Physical Competition Judging Forms.

**Note:** Verify the school's name shown on the physical competition judging forms against the school's name shown on the judge data form input worksheet before entering any values. It is important that that all information be entered accurately.

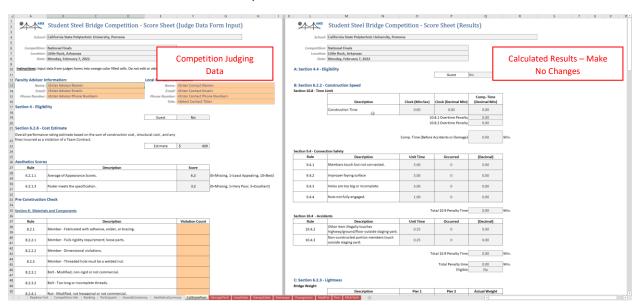

Figure 35: Example Competition Judge Data Form Input Worksheet.

There are two "sides" to the judge data form input worksheet. The lefthand side is the area where you will transcribe the data collected on the physical competition judging forms. The righthand side are the series of calculations that correspond to the competition rules and are the basis of the final competition results order. You should make no edits or changes to any cell on the righthand side of the worksheet. The worksheet has been protected to prevent inadvertent changes from happening.

**Note:** You do not have to enter zero in "Violation Count" fields if there were no violations. You can leave these blank.

Some fields contain dropdown lists. For example, if you select a "Not Eligible" cell, you will see a dropdown list appear that has "NE" as an option. If the school has been ruled not eligible for any rule, you will set its value to "NE". Otherwise, you will leave the cell blank.

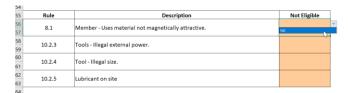

Figure 36: Not Eligible Field Option.

When a dimensional violation is documented on the physical competition judging form, you will select "Yes" from the dropdown list for the corresponding dimension range. For example, if a team had a dimensional violation less than or equal to 1/4" for rule 9.3.1, you would select the " $\leq 1/4$ " cell for that rule and set it to "Yes" (see Figure 37).

**Note:** If there are any dimensional violations, you should only have one "Yes" selected per rule. That means you cannot violate more than one dimension measurement for any one rule.

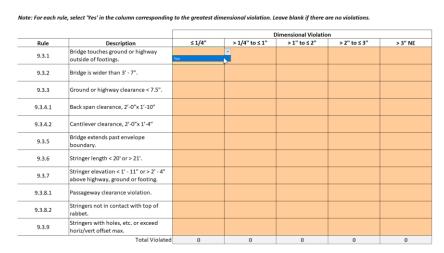

Figure 37: Dimensional Violation Field Option.

This process will be repeated for each of the schools competing. When you have transcribed all of the information from the physical competition judging form, you are done.

#### Review and Print Competition Ranking

Once all schools have completed competing and their information has been entered into the spreadsheet, you can view the final ranking for all the categories. You will find a complete list of ranking on the "Ranking" worksheet.

The "Ranking" worksheet will initial be displayed unordered (see Figure 39). A "Sort Ranking Tables" button has been provided which will automatically sort all the tables by rank from smallest to largest. It is advisable that you sort the tables before printing them. To print the complete competition rankings, press the icon "Rankings" which can be found in the "Bridge Competition" ribbon bar (see Figure 38). You

will have two output options for printing: either to the system default printer or as a PDF. If you choose to print to a PDF, the file will be created in the same folder as the Scoring Spreadsheet.

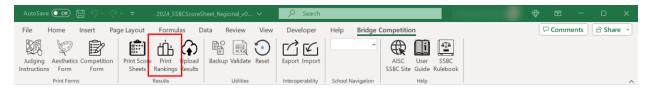

Figure 38: Print Competition Rankings Ribbon Bar Icon.

**Note:** You may want to adjust the print area before printing the final competition rankings. This can be done by selecting the "Ranking" worksheet and adjusting the page breaks as you would normally do in Excel.

**Note:** You should sort all results ranking tables before printing. This can be done by pressing the "Sort Ranking Tables" button located towards the top of the worksheet.

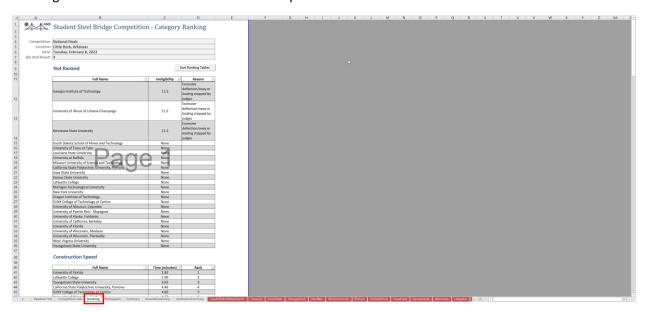

Figure 39: Ranking Worksheet Print Layout.

#### Spreadsheet Utilities

The Scoring Spreadsheet include a couple useful utilities which you may want to use. They are described as follows.

**Backup:** It is good practice to periodically create a backup of your spreadsheet as you enter information. Should there be a problem, you can revert to one of the backups so that you do not have to re-enter information from scratch. When you press the "Backup" icon, a duplicate of the current spreadsheet and its state will be created in the same folder as the spreadsheet that is opened. The backup file name will be the same as the current file with the date and time of creation appended to it. For example, "myfilename\_yyyy-mm-dd\_hh\_mm\_ss.xlsm".

**Validate:** The validate button is intended to check for errors in with the Scoring Spreadsheet. It will report if there are missing sheet, tables, and variables. This feature can be used to help quickly

debug a spreadsheet that is not behaving as expected. You should obtain a new version of the Scoring Spreadsheet and/or contact AISC for more information if any errors reported. Figure 40 shows the dialog displayed when there are no errors and Figure 41 shows the dialog displayed when there are errors with the Scoring Spreadsheet.

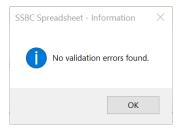

Figure 40: Scoring Spreadsheet Validation Check – No Error.

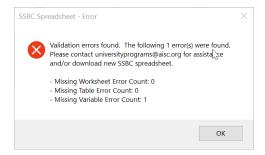

Figure 41: Scoring Spreadsheet Validation Check - Error.

**Reset:** This icon will clear the current spreadsheet and set it back to a "clean-state". A warning message will appear asking if you are sure you want to reset the spreadsheet or not (Figure 42). There is no way to undo a reset and this feature should be used with caution.

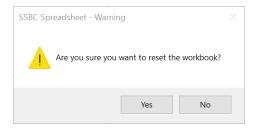

Figure 42: Spreadsheet Reset Warning Dialog.

#### **Upload Competition Files**

At the conclusion of the competition, you must scan all judging forms, including those used for aesthetics judging. A single PDF with all forms is preferred. These scans must be uploaded along with the final Excel competition scoring spreadsheet. Make sure that you have saved the spreadsheet before uploading it. The spreadsheet will be checked against the scans of the judging forms for correctness. A button has been provided in the ribbon bar which will take you to the online upload form. Note that an internet connection is necessary (Figure 43).

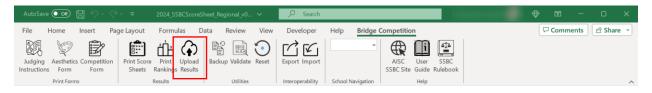

Figure 43: Upload Competition Judging and Results Information Ribbon Bar Icon.

The upload form can be seen in Figure 44 below. Files should be uploaded immediately following the competition. Rankings are not final until they have been reviewed.

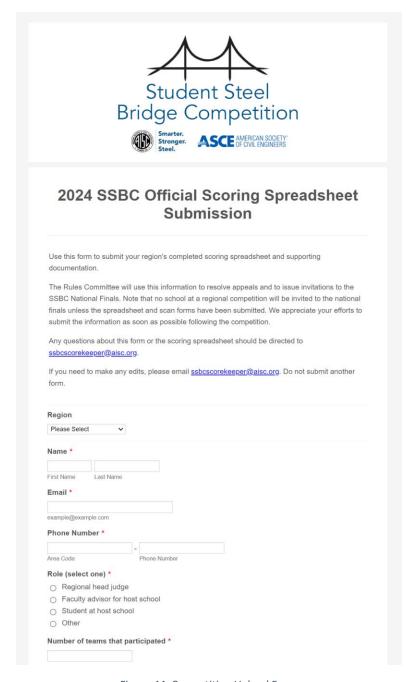

Figure 44: Competition Upload Form.

#### Appendix A – School Region Assignments

The Scoring Spreadsheet comes prepopulated with all regional competition school assignments. This list is used to populate picklists based upon the competition that is selected on the "Competition Info" worksheet. The following table is a direct copy of the information contained within the current Scoring Spreadsheet. Note that this table must be updated once the schools competing in the national competition are known and a new Scoring Spreadsheet must be issued. This information can be found on the hidden "Lookup – School" tab. A blank "Region Name" indicates that this school will not be competing in the current year.

Table 1: School and Region Assignments.

| Long Name                                                | Region Name             |
|----------------------------------------------------------|-------------------------|
| Alabama A&M University                                   |                         |
| Angelo State University                                  | ASCE Region 6           |
| Arizona State University                                 | Intermountain Southwest |
| Arkansas State University                                | Mid-South               |
| Auburn University                                        | Gulf Coast              |
| Autonomus University of Mexico State                     |                         |
| Benedictine College                                      |                         |
| Bluefield State College                                  |                         |
| Bob Jones University                                     |                         |
| Boise State University                                   | Intermountain Southwest |
| Bradley University                                       | Western Great Lakes     |
| Brigham Young University                                 | Intermountain Southwest |
| Brigham Young University, Idaho                          |                         |
| Bryan College                                            |                         |
| Bucknell University                                      |                         |
| California Baptist University                            | Pacific Southwest       |
| California State Polytechnic University, Pomona          | Pacific Southwest       |
| California State Polytechnic University, San Luis Obispo | Pacific Southwest       |
| California State University, Chico                       | Mid-Pacific             |
| California State University, Fresno                      | Mid-Pacific             |
| California State University, Fullerton                   | Pacific Southwest       |
| California State University, Long Beach                  | Pacific Southwest       |
| California State University, Los Angeles                 | Pacific Southwest       |
| California State University, Northridge                  | Pacific Southwest       |
| California State University, Sacramento                  |                         |
| Calvin College                                           |                         |
| Carnegie Mellon University                               |                         |
| Carroll College                                          |                         |
| Case Western Reserve University                          | Eastern Great Lakes     |
| Catholic University of America                           |                         |
| Central Connecticut State University                     |                         |
| Christian Brothers University                            | Mid-South               |
| Cincinnati State Technical and Community College         |                         |
| City College of New York, CUNY                           |                         |

| Long Name                                           | Region Name             |
|-----------------------------------------------------|-------------------------|
| Clarkson University                                 | Upstate New York-Canada |
| Clemson University                                  | Carolinas               |
| Cleveland State University                          | Eastern Great Lakes     |
| College of New Jersey                               | Metropolitan            |
| Colorado Mesa University                            | Rocky Mountain          |
| Colorado School of Mines                            | Rocky Mountain          |
| Colorado State University                           | Rocky Mountain          |
| Colorado State University, Fort Collins             |                         |
| Colorado State University, Pueblo                   |                         |
| Columbia University                                 |                         |
| Concordia University                                |                         |
| Cooper Union                                        | Metropolitan            |
| Cornell University                                  | Upstate New York-Canada |
| Dalian University of Technology                     |                         |
| De La Salle Bajio University                        |                         |
| Dordt University                                    |                         |
| Drexel University                                   | Mid-Atlantic East       |
| Duke University                                     |                         |
| École de Technologie Supérieure                     | Northeast               |
| École Polytechnique                                 |                         |
| Embry-Riddle Aeronautical University, Daytona Beach |                         |
| Fairleigh Dickinson University                      |                         |
| Fairmont State University                           |                         |
| FAMU-FSU College of Engineering                     | Southeast               |
| Florida A&M University                              |                         |
| Florida Atlantic University                         |                         |
| Florida Gulf Coast University                       |                         |
| Florida Institute of Technology                     | Southeast               |
| Florida International University                    | Southeast               |
| Geneva College                                      | Mid-Atlantic West       |
| George Mason University                             | Mid-Atlantic West       |
| George Washington University                        | Mid-Atlantic West       |
| Georgia Institute of Technology                     | Southeast               |
| Georgia Southern University                         | Southeast               |
| Gonzaga University                                  |                         |
| Harding University                                  | Mid-South               |
| Hofstra University                                  |                         |
| Hope College                                        | Eastern Great Lakes     |
| Horry Georgetown Technical College                  |                         |
| Howard University                                   | Mid-Atlantic West       |
| Hudson Valley Community College                     |                         |
| Humboldt State University                           |                         |
| Idaho State University                              |                         |
| Illinois Institute of Technology                    | Western Great Lakes     |
| Instituto Politecnico Nacional                      |                         |

| Long Name                                     | Region Name         |
|-----------------------------------------------|---------------------|
| Iowa State University                         | Mid-America         |
| Jackson State University                      |                     |
| James Madison University                      | Virginias           |
| Johns Hopkins University                      | Mid-Atlantic East   |
| Kansas State University                       | Mid-America         |
| Kennesaw State University                     | Southeast           |
| Lafayette College                             | Mid-Atlantic East   |
| Lakehead University                           | Western Great Lakes |
| Lamar University                              |                     |
| Lawrence Technological University             | Eastern Great Lakes |
| Lehigh University                             | Mid-Atlantic East   |
| LeTourneau University                         | ASCE Region 6       |
| Liberty University                            | Virginias           |
| Lipscomb University                           | Mid-South           |
| Louisiana State University                    | Gulf Coast          |
| Louisiana State University and A&M College    |                     |
| Louisiana Tech University                     | Gulf Coast          |
| Loyola Marymount University                   |                     |
| Manhattan College                             | Metropolitan        |
| Marquette University                          | Western Great Lakes |
| Marshall University                           | Virginias           |
| Massachusetts Institute of Technology         |                     |
| McMaster University                           |                     |
| McNeese State University                      |                     |
| Mercer University                             |                     |
| Merrimack College                             | Northeast           |
| Messiah College                               | 1101010101          |
| Metropolitan State University                 |                     |
| Metropolitan State University of Denver       |                     |
| Michigan State University                     |                     |
| Michigan Technological University             | Eastern Great Lakes |
| Milwaukee School of Engineering               | Western Great Lakes |
| Minnesota State University, Mankato           |                     |
| Mississippi State University                  |                     |
| Missouri State University                     | Mid-America         |
| Missouri University of Science and Technology | Mid-America         |
| Montana State University                      | Pacific Northwest   |
| Montana State University, Northern            |                     |
| Montana Tech of the University of Montana     |                     |
| Montana Technological University              | Pacific Northwest   |
| Moorpark College                              |                     |
| Morgan State University                       | Mid-Atlantic East   |
| Nassau Community College                      |                     |
| New Jersey Institute of Technology            | Metropolitan        |
| New Mexico Institute of Mining and Technology | ASCE Region 6       |
|                                               | 7.002 1.00.011 0    |

| Long Name                                                  | Region Name             |
|------------------------------------------------------------|-------------------------|
| New Mexico State University                                | ASCE Region 6           |
| New York City College of Technology                        | Metropolitan            |
| New York University                                        |                         |
| New York University Tandon School of Engineering           | Metropolitan            |
| North Carolina Agricultural and Technical State University | Carolinas               |
| North Carolina State University                            | Carolinas               |
| North Dakota State University                              | Western Great Lakes     |
| Northeastern University                                    | Northeast               |
| Northern Arizona University                                | Intermountain Southwest |
| Northwestern University                                    | Western Great Lakes     |
| Norwich University                                         | Northeast               |
| Ohio Northern University                                   | Eastern Great Lakes     |
| Ohio State University                                      | Eastern Great Lakes     |
| Ohio University                                            | Eastern Great Lakes     |
| Oklahoma State University                                  |                         |
| Oklahoma State University Institute of Technology          |                         |
| Old Dominion University                                    | Virginias               |
| Olivet Nazarene University                                 | Western Great Lakes     |
| Oregon Institute of Technology                             | Pacific Northwest       |
| Oregon State University                                    | Pacific Northwest       |
| Pennsylvania State University, Harrisburg                  | Mid-Atlantic West       |
| Pennsylvania State University, University Park             | Mid-Atlantic West       |
| Point Park University                                      |                         |
| Polytechnic Institute of New York                          |                         |
| Polytechnic University of Puerto Rico                      | Southeast               |
| Polytechnique Montréal                                     |                         |
| Portland State University                                  | Pacific Northwest       |
| Prairie View A&M University                                |                         |
| Princeton University                                       |                         |
| Purdue University, Fort Wayne                              |                         |
| Purdue University, Northwest                               |                         |
| Purdue University, West Lafayette                          | Indiana-Kentucky        |
| Quinnipiac University                                      |                         |
| Rensselaer Polytechnic Institute                           | Upstate New York-Canada |
| Rice University                                            |                         |
| Rochester Institute of Technology                          | Upstate New York-Canada |
| Roger Williams University                                  |                         |
| Rose-Hulman Institute of Technology                        | Indiana-Kentucky        |
| Rowan University                                           | Metropolitan            |
| Rutgers University                                         | Metropolitan            |
| Saint Louis University                                     | Mid-America             |
| Saint Martin's University                                  | Pacific Northwest       |
| Salt Lake Community College                                |                         |
| San Diego State University                                 | Pacific Southwest       |
| San Francisco State University                             |                         |

| Long Name                                   | Region Name             |
|---------------------------------------------|-------------------------|
| San José State University                   | Mid-Pacific             |
| Santa Clara University                      |                         |
| Savannah State University                   |                         |
| Seattle University                          | Pacific Northwest       |
| Shippensburg University                     |                         |
| South Carolina State University             |                         |
| South Dakota School of Mines and Technology | Rocky Mountain          |
| South Dakota State University               | Mid-America             |
| Southern Illinois University, Carbondale    | Mid-America             |
| Southern Illinois University, Edwardsville  | Mid-America             |
| Southern Methodist University               | ASCE Region 6           |
| Southern Polytechnic State University       |                         |
| Southern University and A&M College         |                         |
| Stanford University                         |                         |
| Stevens Institute of Technology             |                         |
| Stony Brook University                      | Metropolitan            |
| SUNY College of Technology at Canton        | Upstate New York-Canada |
| SUNY Polytechnic Institute                  | Upstate New York-Canada |
| SUNY Polytechnic Institute, Utica           |                         |
| Swarthmore College                          |                         |
| Syracuse University                         | Upstate New York-Canada |
| Tarleton State University                   | ASCE Region 6           |
| Tecnológico de Monterrey                    | ASCE Region 6           |
| Temple University                           | Mid-Atlantic East       |
| Tennessee State University                  |                         |
| Tennessee Tech                              | Mid-South               |
| Texas A&M University                        | ASCE Region 6           |
| Texas A&M University, Kingsville            |                         |
| Texas Southern University                   |                         |
| Texas Tech University                       | ASCE Region 6           |
| The Catholic University of America          | Mid-Atlantic West       |
| The Citadel                                 | Carolinas               |
| The City College of New York                |                         |
| Tongji University                           | Mid-Pacific             |
| Trine University                            | Indiana-Kentucky        |
| Tufts University                            | Northeast               |
| United States Air Force Academy             | Rocky Mountain          |
| United States Coast Guard Academy           |                         |
| United States Military Academy              | Upstate New York-Canada |
| United States Naval Academy                 |                         |
| Universidad Autonoma Del Estado De Mexico   |                         |
| Universidad de las Américas Puebla          |                         |
| Universidad La Salle                        |                         |
| Universidad La Salle, Cuernavaca            |                         |
| Universidad La Salle, Mexico City           |                         |

| Long Name                                    | Region Name             |
|----------------------------------------------|-------------------------|
| Universidad La Salle, Victoria               |                         |
| Universidad Nacional Autónoma de Mexico      | ASCE Region 6           |
| Universidad Panamericana, Guadalajara        | ASCE Region 6           |
| Université Laval                             | Northeast               |
| University at Buffalo                        | Upstate New York-Canada |
| University of Akron                          | Eastern Great Lakes     |
| University of Alabama                        |                         |
| University of Alabama, Birmingham            |                         |
| University of Alabama, Huntsville            | Gulf Coast              |
| University of Alaska, Anchorage              | Pacific Northwest       |
| University of Alaska, Fairbanks              | Pacific Northwest       |
| University of Arizona                        | Intermountain Southwest |
| University of Arkansas                       |                         |
| University of Arkansas, Fayetteville         | Mid-South               |
| University of Arkansas, Little Rock          |                         |
| University of British Columbia               | Pacific Northwest       |
| University of California, Berkeley           | Mid-Pacific             |
| University of California, Davis              | Mid-Pacific             |
| University of California, Irvine             | Pacific Southwest       |
| University of California, Los Angeles        | Pacific Southwest       |
| University of California, San Diego          | Pacific Southwest       |
| University of Central Florida                | Southeast               |
| University of Cincinnati                     | Eastern Great Lakes     |
| University of Colorado, Boulder              | Lastern ereat Lakes     |
| University of Colorado, Denver               |                         |
| University of Connecticut                    | Northeast               |
| University of Dayton                         | Eastern Great Lakes     |
| University of Delaware                       | Editerii Great Edites   |
| University of Detroit-Mercy                  |                         |
| University of District of Columbia, Van Ness |                         |
| University of Evansville                     |                         |
| University of Florida                        | Southeast               |
| University of Georgia                        | Southeast               |
| University of Hartford                       | Southeast               |
| University of Hawaii at Manoa                | Pacific Southwest       |
| University of Houston                        | ASCE Region 6           |
| University of Houston, Downtown              | NOCE REGION O           |
| University of Idaho                          | Pacific Northwest       |
| University of Illinois at Chicago            | Western Great Lakes     |
| University of Illinois at Urbana-Champaign   | Western Great Lakes     |
| University of Iowa                           | Western Great Lakes     |
| University of Kansas                         | Mid-America             |
| University of Kentucky                       | Indiana-Kentucky        |
| University of Louisiana at Lafayette         | Gulf Coast              |
| University of Louisville                     | Indiana-Kentucky        |
| Offiverally of Louisville                    | IIIuIaIIa-KEIIIuCKY     |

| Long Name                                 | Region Name             |
|-------------------------------------------|-------------------------|
| University of Maine                       | Northeast               |
| University of Maine - Orono               |                         |
| University of Maryland, College Park      | Mid-Atlantic East       |
| University of Massachusetts, Amherst      | Northeast               |
| University of Massachusetts, Dartmouth    |                         |
| University of Massachusetts, Lowell       | Northeast               |
| University of Memphis                     |                         |
| University of Miami                       |                         |
| University of Michigan                    | Eastern Great Lakes     |
| University of Minnesota, Duluth           | Western Great Lakes     |
| University of Minnesota, Twin Cities      | Western Great Lakes     |
| University of Mississippi                 |                         |
| University of Missouri, Columbia          | Mid-America             |
| University of Missouri, Kansas City       |                         |
| University of Nebraska, Lincoln           | Mid-America             |
| University of Nebraska, Lincoln at Omaha  |                         |
| University of Nevada, Las Vegas           | Intermountain Southwest |
| University of Nevada, Reno                | Intermountain Southwest |
| University of New Hampshire               | Northeast               |
| University of New Haven                   |                         |
| University of New Mexico                  | ASCE Region 6           |
| University of New Orleans                 | Gulf Coast              |
| University of North Carolina at Charlotte | Carolinas               |
| University of North Dakota                | Western Great Lakes     |
| University of North Florida               | Southeast               |
| University of Notre Dame                  | Indiana-Kentucky        |
| University of Oklahoma                    | ASCE Region 6           |
| University of Pittsburgh                  | Mid-Atlantic West       |
| University of Pittsburgh at Johnstown     | Mid-Atlantic West       |
| University of Portland                    | Pacific Northwest       |
| University of Puerto Rico, Mayagüez       | Southeast               |
| University of Rhode Island                |                         |
| University of South Alabama               | Gulf Coast              |
| University of South Carolina              | Carolinas               |
| University of South Florida               | Southeast               |
| University of Southern California         | Pacific Southwest       |
| University of Southern Indiana            | Indiana-Kentucky        |
| University of St. Thomas                  | Western Great Lakes     |
| University of Tennessee, Chattanooga      |                         |
| University of Tennessee, Knoxville        | Mid-South               |
| University of Tennessee, Martin           | Mid-South               |
| University of Texas at Arlington          | ASCE Region 6           |
| University of Texas at Austin             | ASCE Region 6           |
| University of Texas at El Paso            | ASCE Region 6           |
| University of Texas at Rio Grand Valley   |                         |

| Long Name                                                | Region Name                            |
|----------------------------------------------------------|----------------------------------------|
| University of Texas at San Antonio                       | ASCE Region 6                          |
| University of Texas at Tyler                             | ASCE Region 6                          |
| University of Texas at Tyler, Houston Engineering Center |                                        |
| University of Texas, Rio Grande Valley                   | ASCE Region 6                          |
| University of the District of Columbia                   |                                        |
| University of the Pacific                                |                                        |
| University of Toledo                                     |                                        |
| University of Utah                                       |                                        |
| University of Vermont                                    |                                        |
| University of Virginia                                   |                                        |
| University of Washington                                 | Pacific Northwest                      |
| University of Waterloo                                   | Upstate New York-Canada                |
| University of Wisconsin, Green Bay                       |                                        |
| University of Wisconsin, Madison                         | Western Great Lakes                    |
| University of Wisconsin, Milwaukee                       | Western Great Lakes                    |
| University of Wisconsin, Platteville                     | Western Great Lakes                    |
| University of Wyoming                                    | Rocky Mountain                         |
| Utah State University                                    | Intermountain Southwest                |
| Utah Valley University                                   | Intermountain Southwest                |
| Valparaiso University                                    | Indiana-Kentucky                       |
| Vanderbilt University                                    | Mid-South                              |
| Villanova University                                     | Wild South                             |
| Virginia Military Institute                              | Virginias                              |
| Virginia Polytechnic Institute & State University        | ************************************** |
| Virginia Tech                                            | Virginias                              |
| Walla Walla University                                   | VIIBIIIIUS                             |
| Washington State University                              |                                        |
| Washington State University, Tri Cities                  |                                        |
| Wayne State University                                   | Eastern Great Lakes                    |
| Wentworth Institute of Technology                        | Northeast                              |
| West Texas A&M University                                | ASCE Region 6                          |
| West Virginia University                                 | Virginias                              |
| West Virginia University Institute of Technology         | Virginias                              |
| Western Kentucky University                              | Indiana-Kentucky                       |
| Western Michigan University                              | maiana-kentucky                        |
| Western New England University                           | Northeast                              |
| Western University, Canada                               | Northcast                              |
| Widener University                                       |                                        |
| William Jewell College                                   | Mid-America                            |
| Worcester Polytechnic Institute                          | Northeast                              |
| York College of Pennsylvania                             | Northeast                              |
| Youngstown State University                              | Eastern Great Lakes                    |
|                                                          | Lasterii Great Lakes                   |
| Zhejiang University                                      |                                        |

#### Appendix B – Scoring Spreadsheet School Lookup

The competition name selected on the "Competition Info" tab is used to populate school picklists used on the "Participants" worksheet. A hidden worksheet called "Lookup - School" contains a table listing schools and their assigned ASCE competition region (Figure 45). This table was prepopulated before the Scoring Spreadsheet was posted for download. As is the case with other worksheets, any field that is grey should not be modified.

If a school has been incorrectly assigned to a region, you can manually change the assignment by unhiding the "Lookup - School" worksheet, locating the school's name and changing the "Region Name" assignment. Once you have done this, you will need to reset the workbook and reenter the competition information before this change to takes place across the Scoring Spreadsheet. You should then notice that the school picklist on the "Participants" worksheet reflects the change and includes any schools you modified.

As is the case with all hidden worksheets, you should not have the need to unhide these manually. However, in this instance, when a school is not being shown on the participants worksheet picklist, unhiding and changing a hidden worksheet might be necessary.

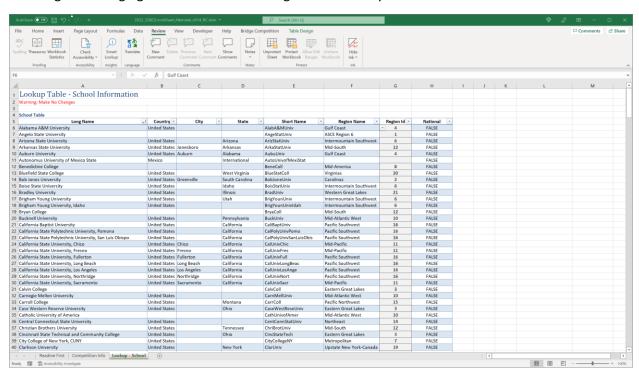

Figure 45: Hidden School Lookup Worksheet.

#### Appendix C – Frequently Asked Questions

How do I enter participant names without first knowing the die roll? The Scoring Spreadsheet verifies that all values on the "Competition Info" sheet have been populated before allowing you to move onto the next step of entering participating school names and then printing pre-populated competition forms. However, in some instances, you may not have performed the die roll yet. If that is the case, you can enter or select an arbitrary value for the die roll as a placeholder until you have performed the actual competition die roll. Once you have, you should go back to the "Competition Info" sheet and enter the actual value. Make sure that you enter the actual competition die roll value before submitting the official competition Scoring Spreadsheet.